始终如一地为您提供帮助

在以下网站上注册产品并获得支持<br>www.philips.com/welcome

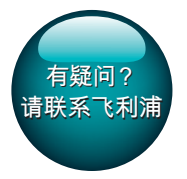

Pi3900

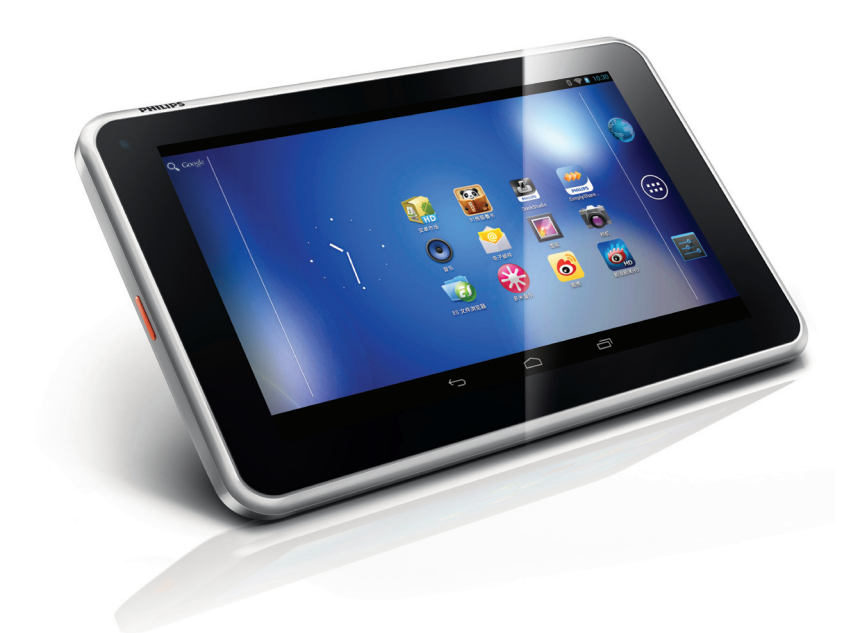

# 用户手册

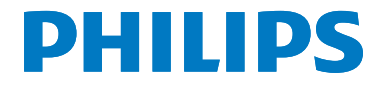

# **目录**

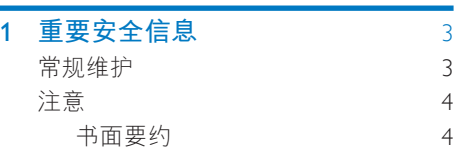

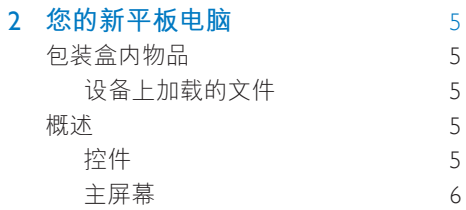

### **3** 使用入门 7

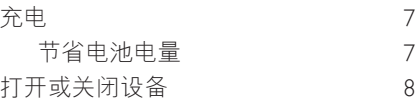

### **A** 基础操作 2000 9

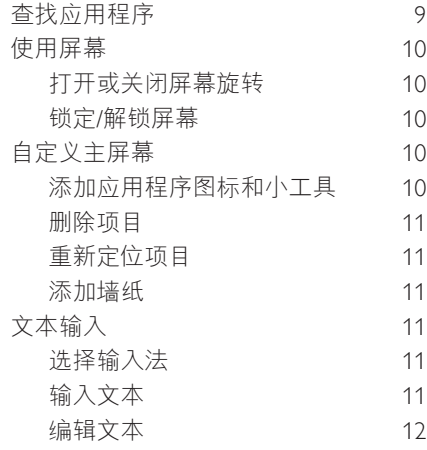

### **5** 连接 13

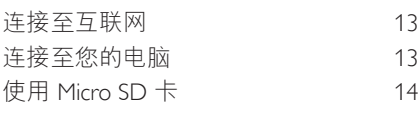

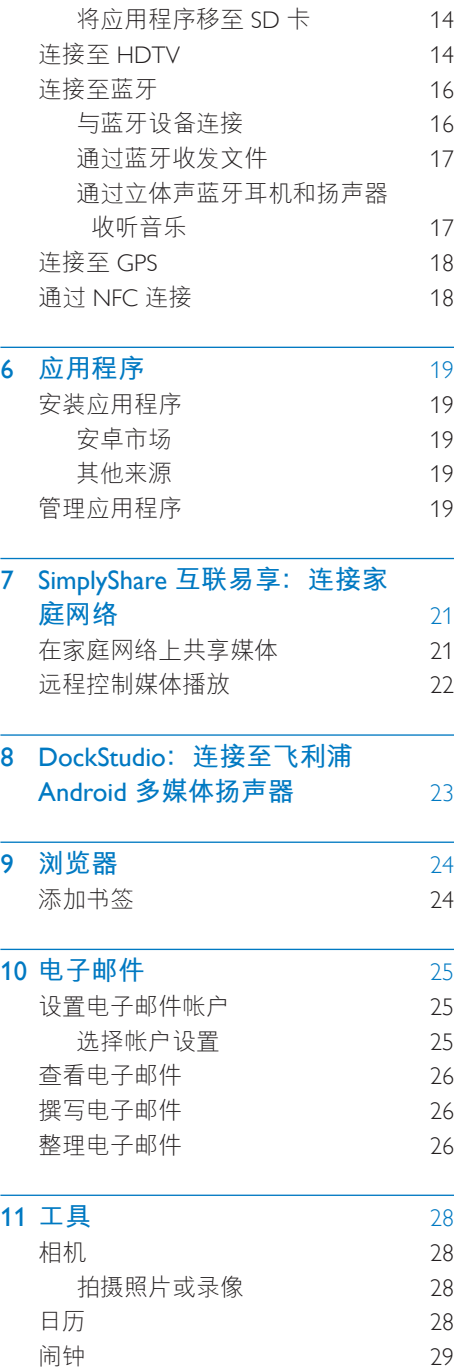

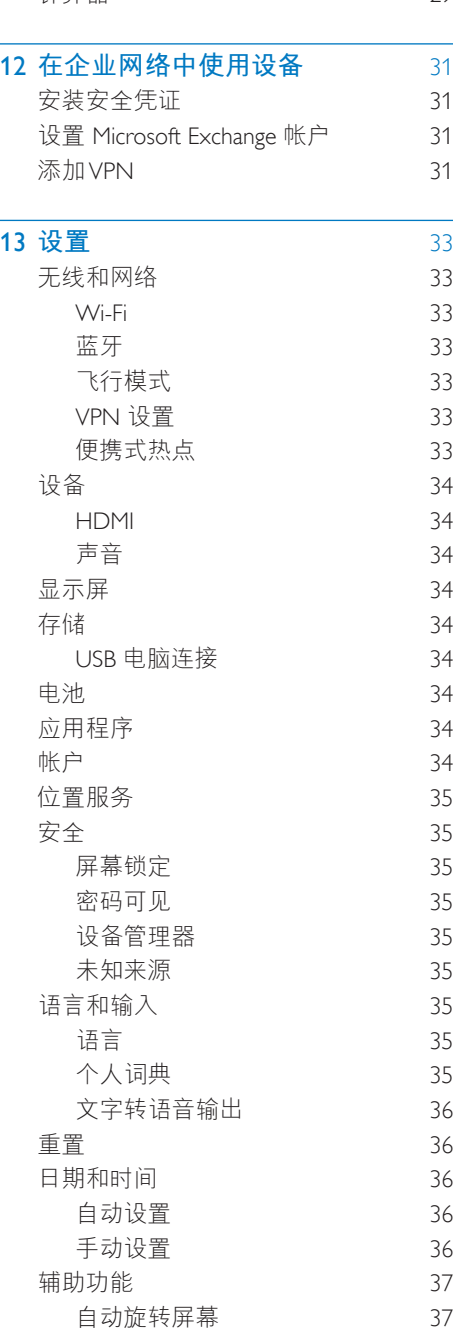

 $29$ 

需要帮助? 请访问

www.philips.com/welcome

在这里您可以访问全套支持材料, 例如用 户手册、最新软件更新和常见问题解答。

计管器

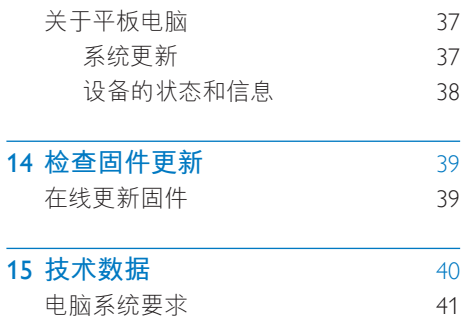

#### $\overline{2}$ ZH-CN

<span id="page-4-0"></span>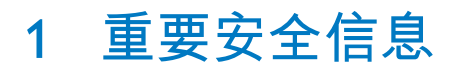

### **堂规维护**

本文档的译文仅供参考。

英文版本和翻译版本之间如有出入, 以英 文版本为准。

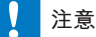

- 为避免损坏或故障:
- 切勿将本产品置于加热设备或阳光直射产生的高 温环境中。
- 切勿跌落本产品或让物体跌落在产品上。
- 切勿让本产品浸入水中。切勿让耳机插孔或电池 仓与水接触,因为进水会对装置造成严重损坏。
- 在附近使用手机可能造成干扰。
- 备份您的文件。 请务必保留下载到设备的原始文 件。如果产品受损或无法读取/辨认, Philips 对数 据的丢失不负任何责任。
- 仅使用所提供的音乐软件来管理(传输, 删除 等)音乐文件,以免发生问题。
- 切勿使用含有酒精、氨水、苯或研磨剂的清洁 剂、因为它们会损害本产品。
- 不可将电池 (电池组或安装的电池) 置于高温环 境, 如阳光直射处、明火或类似环境。
- 电池安装不正确会有爆炸危险。只能用相同或相 当的型号更换。

#### 关于操作和存放温度

- 请在常温介于 0℃ 至 45℃ (32℉ 至 113°F) 之间的环境中操作产品。
- 请在常温介于 -20°C 至 45°C (-4°F 至 113°F) 之间的环境中存放产品。
- 低温环境会缩短电池寿命。

#### **̻**/**ᦔ̻ᴮ**

要订购更换部件/配件, 请访问 www.philips. com/support。

**听力安全** 

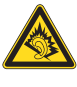

#### 以中等音量收听:

以高音量使用耳机会损坏您的听力。 此产 品产生的声音分贝范围可能导致正常人丧 失听力, 即使收听不到一分钟。 较高的分 见范围话用于已经丧失了部分听力的人。 声音是具有欺骗性的。 随着时间的过去, 您听力的"舒话级别"会要求较高的音 量。因此,较长时间的收听之后,"正 常"的音量实际上可能很大声,对您的听 力有害。要防止此情況发生, 请在您的听 力适应之前。将音量设置到安全级别并保 持不变。 要设置安全的音量级别: 将音量控制设置为较低设置。 慢慢调高声音, 直到可以舒适 清晰地听 见而不失真即可。 合理的收听时间: 较长时间的收听, 即使是正常的"安全" 级别、也同样会导致听力受损。 请确保合理使用设备, 并讲行话当的休 息。 使用耳机时请确保遵循以下准则。 在合理时间内以合理音量收听。 听力适应后,请勿调节音量。 请勿将音量调得太高, 从而无法听见周围 的声音。 在有潜在危险的情況下应谨慎使用或暂停 使用。 请勿在驾驶机动车 骑自行车 讲行滑板 法动等情況下使用耳机;否则可能会造成 交通事故,而且这在许多地区属于非法行 为。

#### **修改**

未经制造商授权的修改将使用户无权操作 本产品。

#### <span id="page-5-0"></span>版权信息

所有其它品牌和产品名称均是其各自公司 或组织的商标。

未经授权复制仟何录制内容, 不管是从互 联网下载还是从音频 CD 上获取, 均讳反 版权法和国际条约。

未经授权复制受版权保护的材料(包括计 算机程序、文件、广播和录音)可能会侵 犯版权并构成犯罪。 不得将此设备用干这 些目的。

Windows Media 和 Windows 徵标是

Microsoft Corporation 在美国和/或其它国家/ 地区的注册商标。

#### 承担责任! 尊重版权。

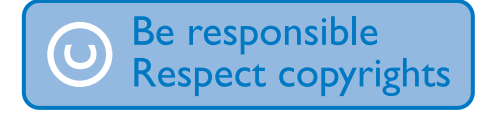

Philips 尊重他人的知识产权, 并且要求我们 的用户也这么做。

互联网上的多媒体内容可能在没有原始版 权所有者授权的情況下创建和/或分发。 在许多 (包括您所在的) 国家/地区, 复制 或分发未经授权的内容可能触犯版权法。 遵守版权法是您的责任。

下载到您电脑上的视频流到便携式播放器 的录制和传输仅限于与公共领域或经适当 授权的内容一起使用。 您只能将此类内容 用于私人、非商业用涂,并且应尊重作品 的版权所有者提供的最终版权说明。 此类 说明可能声明不得讲行讲一步复制。视 频流可能包括禁止进一步复制的版权保护 技术。在这种情況下, 录制功能将不起作 用,并且您将收到一则通知消息。

#### 数据记录

飞利浦致力于提高产品质量并增强飞利浦 用户的体验。该设备会将一些信息/数据记 入其非易失性内存区域,以便掌握其使用 情況。 这些数据用于识别并检测用户在使 用设备时可能遇到的故障或问题。例如, 存储的数据包括音乐模式下的播放持续时 间。调谐器模式下的播放持续时间。电池 电量不足的次数。存储的数据并不显示在 设备上使用的内容或媒体, 或下载源。只 有在用户将设备返回到飞利浦服务中心, 以简化错误检测和预防时,才可检索和使 用存储在设备上的数据。 用户首次提出请 求时 将提供存储的数据

### **注音**

### **书面要约**

Philips Electronics Hong Kong Ltd. 特此承诺, 若用户有此要求, 并出具相应的许可证, 我们将向其提供本产品中所用的受版权保 护的开源软件包的全部源代码副本。 本承诺自任何人购买本产品并收到此信息 后三年内有效。要获得源代码,请联系 contact open.source@philips.com。如果您 不想使用电子邮件,或者在寄到此电子邮 件地址后一周内没有收到确认回执,请写 信至 "Open Source Team, Philips Intellectual Property & Standards, P.O. Box 220, 5600 AE Eindhoven. The Netherlands."如果您没有及 时收到确认函件,请发送电子邮件到上述 电子邮件地址。

本产品部分基于开放源软件。 许可文本和 回执可通过 ■ > About tablet (关于 平板电 脑) > Legal information (法律信息) 从设 备获得。

<span id="page-6-0"></span>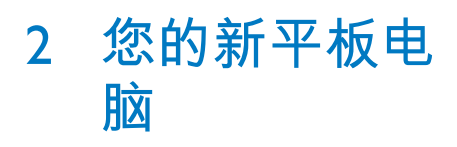

### 包装盒内物品

确认您已收到以下物品: Pi3900

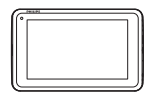

USB 电源适配器

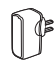

USB 电缆

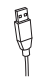

快速入门指南

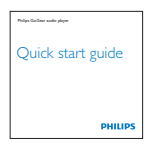

### 安全和保修单页

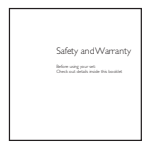

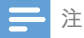

• 图像仅作参考。 Philips 保留更改颜色/设计的权 利, 恕不另行通知。

### 设备上加载的文件

Pi3900 上已加载以下文件:

• 用户手册

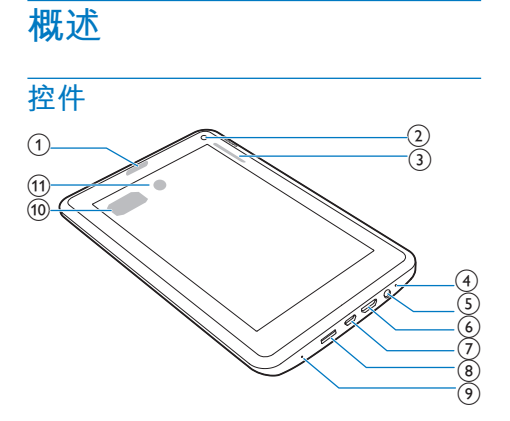

### (1) 电源/锁定按钮

- 按住: 打开或关闭设备。
- 按下: 锁定/解锁屏幕; 要解锁屏 幕, 请将锁拖至图标。
- (2) 前置相机镜头
- $(3) +$ , -
	- 按下: 增大/减小音量。
	- 按住: 快速增大/减小音量。
- $(4)$  MIC
	- 麦克风
- $(5)$  n
	- 3.5 毫米耳机接口
- $\odot$  MINI HDMI
	- 输出到高清电视 (HDTV) 的音频/视 频接口
- $(7)$   $\div$ 
	- 用干数据传输和充电的 USB 接口
- (8) MICRO SD
- <span id="page-7-0"></span>• Micro SD 卡插槽
- $(9)$  RESET
	- 当屏幕对任何按键均无反应时使用 圆珠笔尖按下这个孔。
- (10) 扬声器
- (11) 后置相机镜头

<span id="page-7-1"></span>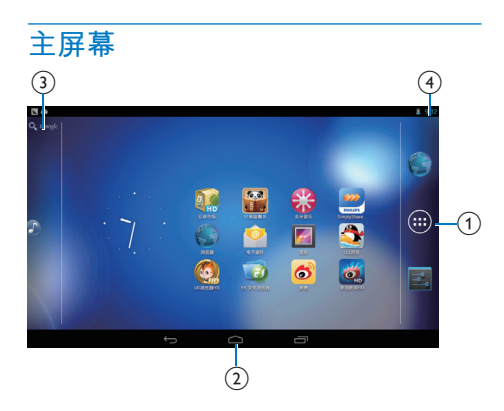

- ① ●浏览器: 浏览网页。 ◎ 应用程序/小工具: 列出所有应用程 序或小工具。 ■ 设置: 自定义 Pi3900 的设置。
- (2)  $\triangle$ : 轻击返回主屏幕。

←: 返回十一级。 二: 显示最近使用过的应用程序。 | (适用干某些应用程序): 杳看选 项菜单。

- (3) Google Search
	- Q: 使用快速搜索框在 Pi3900 或 Web 上搜索。
- (4) 通知、时间和设置状态
	- 向下拖动工具栏以检查详细信息并 选择设置选项。

# <span id="page-8-0"></span>3 使用入门

### 充由

Pi3900 具有内置电池, 可通讨随附的 USB 电源适配器的 USB 接口充电。

首次使用 Pi3900 时, 请为 Pi3900 充电八小 时以上。

• 使用 USB 线缆将 Pi3900 连接到随 附的 USB 电源话配器。

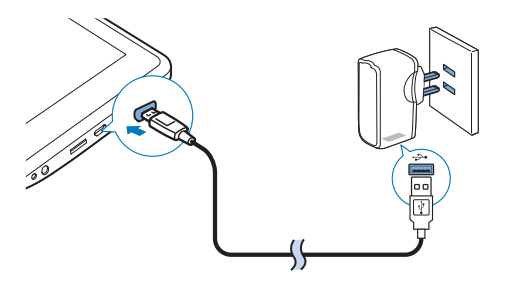

注

• 充电电池的充电次数有限。 电池使用寿命和充电 次数会因使用情況和设置而有所不同。

### 节省电池电量

要节省电池电量和增加播放时间,请执 行以下操作:

### <span id="page-8-1"></span>使用电源控件小工具

借助电源控件小工具, 您可以在无需使用 小工具时轻松关闭功能。

要将小工具添加到主屏幕上,

- 1 从主屏幕选择 @ > WIDGETS (小工 具)。
- 2 向左/向右滑动以查找电源控件小工 且

3 轻击并按住小工具, 以将其添加到主 屏墓.

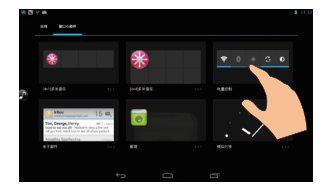

要使用小工具.

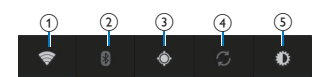

- 1 打开或关闭 Wi-Fi
- (2) 打开或关闭蓝牙
- 3 打开或关闭 GPS
- (4) 打开或关闭后台同步 (用干某些应用程 序,如邮件)
- (5) 更改屏幕亮度

#### 使用休眠模式

在选定的持续时间之后, Pi3900 将进入休 眠模式、并且屏幕将自动关闭。要节省电 池电量,请执行以下操作:

- 转到■>Display (显示屏) > SLEEP ( 休眠), 以将屏幕关闭计时器设为较 低的值。
- 要在休眠模式下关闭Wi-Fi
	- ① 转到 > Wi-Fi。
	- (2) 在顶部工具栏上, 选择 ! > Advanced (高级) > Keep Wi-Fi on during sleep mode (在休眠模式下 保持开启 Wi-Fi)。 选择 Never ( 从不)。

# <span id="page-9-0"></span>打开或关闭设备

按住电源/锁定按钮, 直至打开或关闭设 备。

# <span id="page-10-0"></span>4 基础操作

### **杏找应用程序**

浏览主屏幕以杳找应用程序:

- 向左/向右滑动以选择页面;
- 或者。轻击 @ 以打开应用程序列 表, 向左/向右滑动以滚动杳看列 表;
- 使用导航按钮 △/ ← 在不同屏幕 之间进行切换。 轻击 二 以返回最 近访问的应用程序。

### **米**提示

• 在 Pi3900 上, 您可以安装来自安卓市场或其他来 源的应用程序。

#### a a

安卓市场:

• 下载各种应用程序。游戏及其他 内容。

#### du

#### 百度输入法:

• 将百度输入法设置为默认输入法. 或选择你的百度输入法选项。

#### $\bullet$

音乐:

• 播放您存储在 Pi3900 上的音乐。

#### $\overline{a}$

媒体库:

• 杳看您在 Pi3900 上存储或拍摄的照 片和视频。

#### 画

**相机**:

• 拍摄照片或录像。

HDMY

### HDMI设置·

• 选择Pi3900的HDMI输出选项。选择 你的电视机支持的分辨率。

### 浏览器:

• 浏览网页。

 $\bullet$ 

### 搜索:

• 在pi3900或网络上搜索。

### 下载内容:

• 杳看你的网络下载列表。

### $\frac{d\mathbf{r}}{d\mathbf{r}}$

#### SimplyShare:

• 通过飞利浦高清媒体播放器, 您可 将 Pi3900 中的媒体播放传输到高清 电视 (HDTV)。

#### 國

#### DockStudio<sup>:</sup>

• 将 Pi3900 与飞利浦 Android 多媒体 扬声器一起使用。

#### 國 设置:

• 自定义 Pi3900 的设置。

### $\bullet$

- ES 文件管理器:
	- 在 Pi3900 上浏览文件/文件夹. 安 装应用程序及管理文件。

### $\circledcirc$

#### 电子邮件:

• 在 Pi3900 上设置电子邮件帐户。

#### 73 **日历:**

• 添加事件及设置事件提醒。

- **时钟:** 
	- 设置闹钟。

#### <span id="page-11-0"></span>驅

#### **计算器**

⊕

多米音乐: 在线音乐服务

#### $\mathcal{A}$

QQ游戏: 在线游戏

#### $6,8$

91熊猫看书: 在线书店

### 匌

微博: 社交网络服务

 $\mathbf{e}$ 

新浪新闻: 新闻门户

#### $\left($

UC浏览器: 网站门户

京东商城: 网 上购物服务

### 使用屏幕

### 打开或关闭屏幕旋转

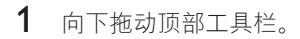

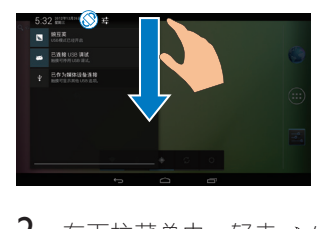

 $2 \pi$ 不拉菜单中。轻击。/ & 以打开或关 闭屏幕旋转。

### **锁定/解锁屏幕**

通过锁定屏幕, 您可以锁定屏幕上的所有 触摸控件。从而避免意外操作。

### **自动锁定**

一段时间后, 屏幕将自动变暗并锁定。要 设置持续时间, 请转到 a > Display (显示  $F$  > Sleep  $(\nparallel$  下眠)。

### 要手动锁定屏幕

• 按电源/锁定按钮。

### 要解锁屏幕

- $1$  如有必要,请按电源/锁定按钮显示 锁。
- 2 将锁拖至图标。

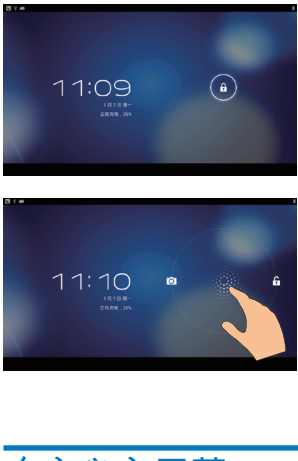

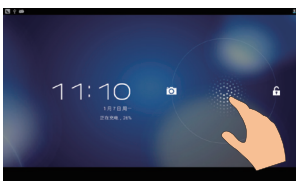

## 百定义主屏幕

要从主屏幕快速访问功能。您可以添加和 重新排列项目。

### 添加应用程序图标和小工具

- $1$  向左/向右滑动以选择页面。
	- $\cdot$  如有必要,轻击 $\bigtriangleup$  返回主屏幕。
	- $\bullet$  确保而而未填充
	- 轻击  $\Theta$ 。 轻击 APPS  $(\bar{\omega} \boxplus \overline{R} \boxtimes \overline{R})$ 或 WIDGET (小工具) 以打开应用 程序或小工具列表。

<span id="page-12-0"></span>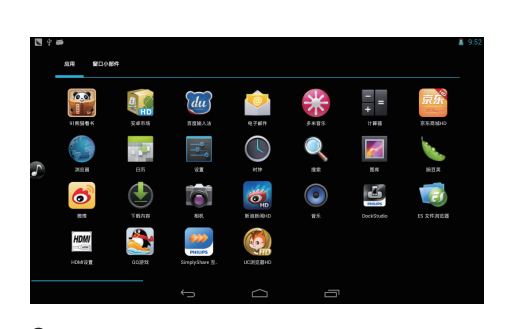

- $2$  轻击并按住图标或小工具, 直到显示 此页面。
	- → 快捷方式或小工具已添加至选定的 页面。

### **删除项目**

- 1 轻击并按住项目进行解锁。
- 2 将项目拖到 ×。

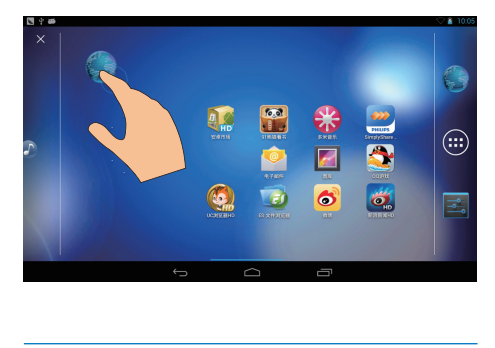

### **重新定位项目**

- 1 轻击并按住项目进行解锁。
- $2$  将项目拖到页面上的空白处。
- 3 释放项目。
	- → 项目将移到相应的空白处。

### 添加墙纸

 $1$  从主屏幕转到  $\blacksquare$  > Display  $\left(\Omega\right)$  > Wallpaper (墙纸)。

 $2$  洗择您的选项。

### 文本输入

使用屏幕键盘, 您可以使用多种语言输入 文本。

### 进择输入法

- $1$  在主屏幕中选择  $\blacksquare$  Settings  $(\sqrt[12]{\frac{1}{2}})$  > Language & input (语言和输入)。
- 2 洗择输入法: Android 键盘: 用干中文以外的多种 语言 百度输入法: 用干通过手写识别、笔 画和拼音讲行的中文输入和英文输入 **Google Pinyin:** 用于汉语拼音输入和 英文输入
- 要使用百度输入法,
- 1 在上述步骤2中选择百度输入法。
- $2 \times \frac{1}{2}$  轻击输入法旁边的 #。
- 3 按照屏幕上的说明将百度输入法设为默 认输入法。

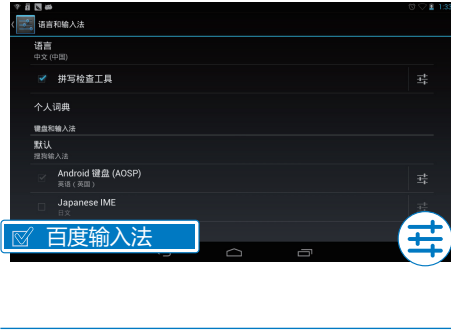

### 输入文本

- 1 轻击文本框以显示屏墓键盘。
- $2$  根据需要选择文本输入模式。

<span id="page-13-0"></span>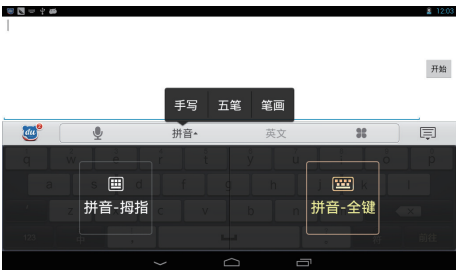

3 轻击按键或在屏幕上拖动, 以输入文 本。

要删除光标前的输入。

- 选择<<br />
- 要移至下一行.
	- 选择↓。

### 编辑文本

您可以剪切、复制和粘贴您输入的文本。 选择文本

- 1 轻击并按住文本,直到显示弹出屏幕。
	- → 当前单词已选定, 并显示开始和结 束位置的标记。
	- 轻击 Select all (全选) 以选择所有 文本。
- 2 拖动标记选择或更改开始/结束位置。

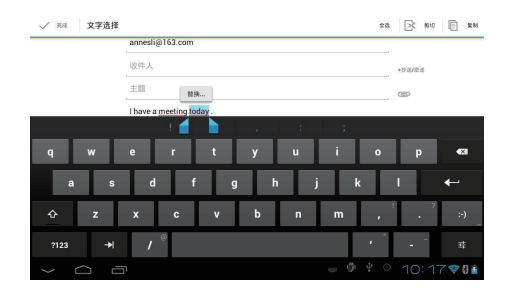

#### 复制或剪切选定的文本

轻击 Copy (复制)或 Cut (剪切)。 → 将复制或剪切选定的文本。

### 粘贴选定的文本

- $\mathbf 1$ 将光标放在某位置。
- $\overline{\phantom{0}}$ 轻击并按住此位置 直到显示弹出屏 幕。
	- → 弹出屏幕中将显示 Paste (粘贴) 洗项。
- 3 轻击 Paste (粘贴)。
	- → 将文本粘贴至选定位置。

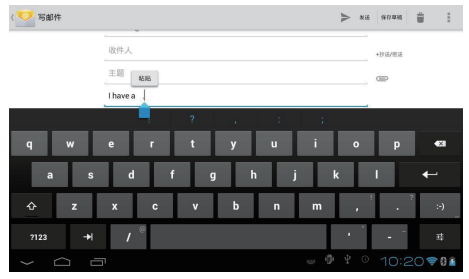

# <span id="page-14-0"></span>5 连接

### <span id="page-14-1"></span><u>连接至互联网</u>

将 Pi3900 连接至无线路由器 (接入点)。 您可以将 Pi3900 连接至通过路由器构建的 网络。

若要连接到互联网 请确保路由器直接连 接到互联网而无需在电脑上拨号。

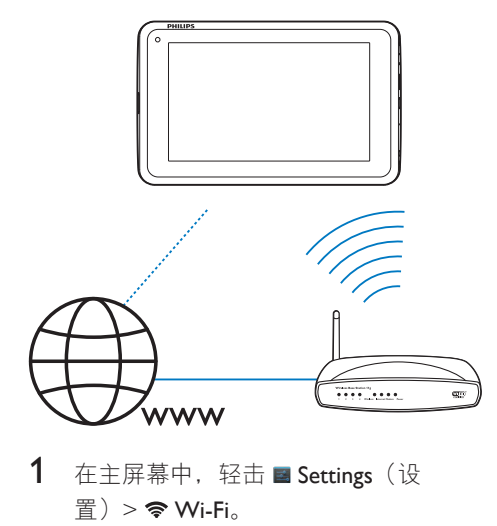

- 1 在主屏幕中, 轻击 Settings (设  $$\mathbb{F}$   $>$   $\otimes$  Wi-Fi.$
- $2$  洗择选项可打开 Wi-Fi 功能。
	- → 您今看到附近可用的Wi-Fi 网络列 表。

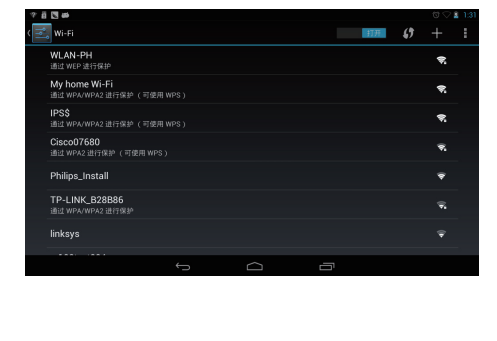

- 3 将 Pi3900 连接至网络:
	- $(1)$ 轻击以选择网络。
	- $\Omega$ 在弹出屏幕上,输入网络的密码。
		- $\mapsto$  Wi-Fi 连接成功完成时,  $\Rightarrow$  将 出现在状态栏中。
		- → 下次您打开 Pi3900 时, Pi3900 会自动连接至先前连接的网 绦。

注

- 如果您的路由器上启用了 MAC 地址筛选, 则将 Pi3900 的 MAC 地址添加到允许加入网络的设备列 表中。要杳找 Wi-Fi MAC 地址, 请在主屏幕上转 至 B Settings (设置) > About tablet (关于平板电 脑) > Status  $($ 状态).
- 要刷新网络列表, 请选择屏幕右上角的 > Scan (扫描)。
- 如果您已禁用 SSID 广播或隐藏了路由器的 SSID ( 服务集标识符), 则可以手动输入网络的 SSID 或 公开名称。 转至 ■ Settings (设置) > Wi-Fi。 在 顶部工具栏上, 选择+。
- 如果路由器上的 DHCP (动态主机配置协议) 不可 用或禁用, 请手动输入 Pi3900 的 IP 地址。

### <span id="page-14-2"></span><u>许接至您的电脑</u>

通过 USB 线缆将 Pi3900 连接至电脑。

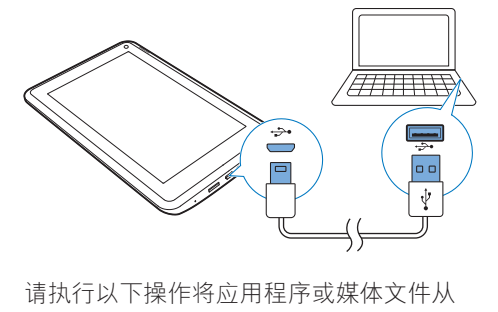

请执行以下操作将应用程序或媒体文件从 电脑传输到 Pi3900. 内部存储或 SD 卡:

• 在 Windows 资源管理器中, 将应用程 序或媒体文件从电脑拖放到 Pi3900。

<span id="page-15-0"></span>1 向下拖动顶部工具栏, 以将 Mass storage (海量存储) 选为 USB 连 接模式。

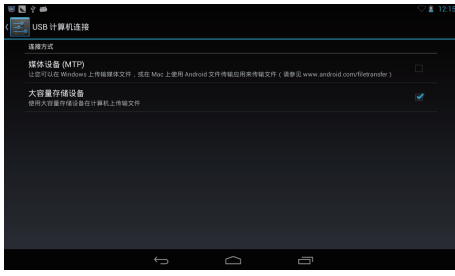

(2) 打开 USB 海量存储。

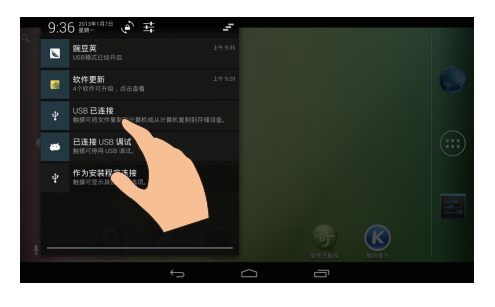

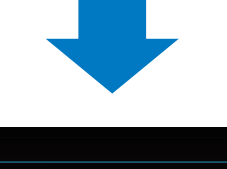

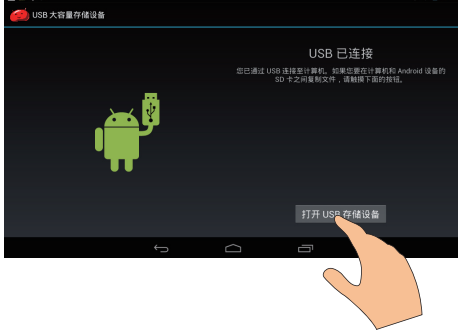

或者, 通过媒体管理软件(例如 Windows Media Player 11) 将媒体文件 传输到 Pi3900。 向下拖动顶部工具栏, 以将 Media device (MTP) (媒体设备 (MTP)) 选为 USB 连接模式。

### 提示

- 您也可以在 El Settings (设置) > Storage (存储) 中选择 USB 电脑连接模式。 在顶部工具栏, 轻击
	- > USB computer connection (USB 电脑连接) , 然后选择 Mass Storage (海量存储) 或 Media
	- device (MTP) (媒体设备 (MTP))。

### 使用 Micro SD 卡

将 Micro SD 卡 (最多 32 GB) 插入到 Pi3900 中。您可以扩展 Pi3900 的内存大  $\sqrt{\frac{1}{2}}$ 

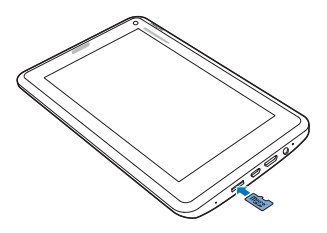

### 将应用程序移至 SD 卡

将内部存储中的某些应用程序移至 SD 卡。 您可以扩展 Pi3900 (请参见第 19 页的 '管 理应用程序')的内部存储。

### 连接至 HDTV

将 Pi3900 连接至高清电视 (HDTV)。 您可 以在高清电视上观看 Pi3900 中播放的照片 和视频。

- 1 在 Pi3900 上,
	- (1) 将 HDMI 线缆 (单独出售) 连接  $\overline{\mathbf{4}}$ . Pi3900 上的 MINI HDMI 插孔, 以及
		- 电视上的 HDMI 输入插孔。

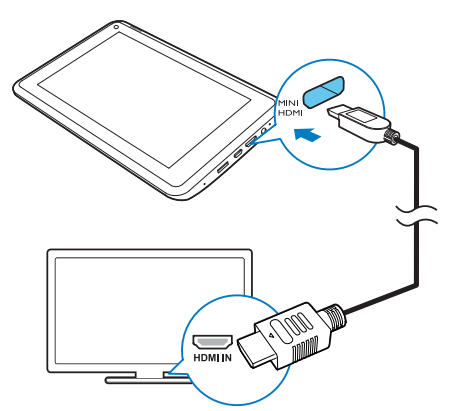

- (2) 确保您打开了 HDMI 输出: 轻击 ■ Settings (设置) > HDMI。 打开 Enable auto switch (启用自动 开关)。
- 2 在电视上, 将输入源切换至 Pi3900:
	- 在电视的遥控器上, 使用来源按钮 选择连接至 Pi3900 的输入连接器。

<span id="page-17-0"></span>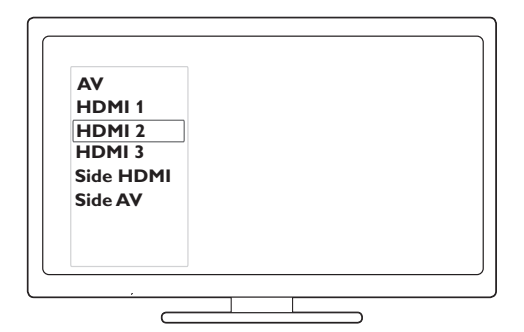

3 在 Pi3900 上, 轻击 @ APPS (应用程 序) > HDMI Switch (HDMI 开关)。 选择电视支持的输出分辨率。

### ※ 提示

• 作为紧凑的音频/视频接口, HDMI 传输未经压缩 的数字数据。 借助 HDMI 连接, 高清视频/音频 内容可以在高清电视上呈现优异的视频和音频质 量。

### 连接至蓝牙

通过蓝牙, 您可以在 Pi3900 上以无线方式 执行以下操作:

- 从另一连接的蓝牙设备接收或发送 文件;
- 通过立体声蓝牙耳机收听音乐;
- 通过蓝牙播放器(例如飞利浦 SHOOBOX)收听音乐。

### <span id="page-17-1"></span>与蓝牙设备连接

您可以通过以下方式连接 Pi3900 和蓝牙设 备:

- 连接其他蓝牙设备;
- 通过其他蓝牙设备获得连接。

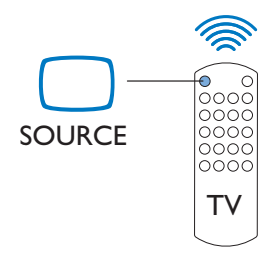

#### 提示

• 连接之前, 请先杳阅蓝牙设备的用户手册, 取得 其蓝牙配对密码。 或尝试 0000 或 1234。

#### 连接其他蓝牙设备

- 1 确保设备可被其他蓝牙设备发现。
	- 请杳阅该蓝牙设备的用户手册了解 有关信息。
- 2 在 Pi3900 上, 搜索蓝牙设备:
	- (1) 在主屏幕中, 轻击 Settings (设 置) > Bluetooth (蓝牙)。
	- (2) 选择相应的选项以打开 Bluetooth ( 蓝牙)。
		- → \* 将显示在状态栏上。

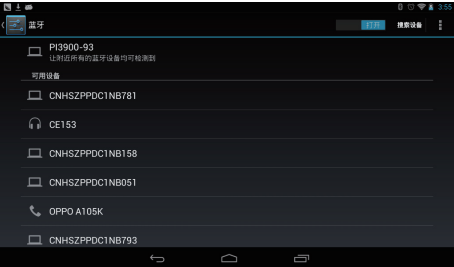

- 3) 轻击 SEARCH FOR DEVICES (搜索 设备)。 → 在被发现后, 设备将显示在
	- **AVAILABLE DEVICES (可用设** 备)下。
- <span id="page-18-0"></span> $3$  配对设备
	- 在 Pi3900 上, 轻击设备并根据提示 输入密码;
	- 在设备上, 根据提示输入密码。 • 配对完成后, 将显示一则消 ཱd

#### 通过其他蓝牙设备获得连接

- 1 确保 Pi3900 可被其他蓝牙设备发现:
	- **(1)** 在主屏幕中, 轻击 Settings (设 置) > Bluetooth (蓝牙)。
	- $(2)$  选择相应的选项以打开 Bluetooth ( 蓝牙)。
	- c **ᣃї** ProdDesc**ƿ** → \*Pi3900 可被发现 2 分钟。
- $2$  在蓝牙设备上,搜索并配对 Pi3900。
	- 有关步骤信息, 请杳阅蓝牙设备的 用户手册。
- **米**提示
- \*要更改 Pi3900 的设备名称, 请转到 > Settings<sup>(设置)</sup>> Bluetooth<sup>(蓝牙)</sup>, 轻击 | 并 选择 Rename tablet (重命名平板电脑)。

### **诵讨蓝牙收发文件**

### 将文件发送至其他蓝牙设备

- 1 请确保
	- 您已配对 Pi3900 和蓝牙设备;
	- 在 Pi3900 和蓝牙设备上, 蓝牙已 打开。
- 2 在 Pi3900 上. 通过蓝牙发送文件:
	- (1) 在 Gallery (媒体库) 中, 播放照 片。轻击<br />
	<br /> **Bluetooth** (蓝牙)  $\lambda$
	- $\Gamma$  2) 轻击已配对的设备开始发送。
- 正在发送或接收时, 图将显示 在屏幕顶部。
- $3$  在蓝牙设备上, 接收文件:
	- 根据提示确认。
	- 根据提示保存文件。

#### 从蓝牙设备接收文件

- $1$  清确保
	- 您已配对 Pi3900 和蓝牙设备;
	- 在 Pi3900 和蓝牙设备上, 蓝牙已 打开。
- $2 \pi$ 在蓝牙设备上,通过蓝牙将文件发送  $\equiv$  Pi3900.
- 3 在 Pi3900 上, 接收文件:
	- 在屏幕顶部, 轻击 国。根据提示 确认。
		- → 您也可以在■ Settings (设 置) > Bluetooth (蓝牙) 中杳 找已接收的文件。 轻击 | 并 选择 Show received files (显示 已接收的文件)。

### 通过立体声蓝牙耳机和扬声器收听 音乐

#### <u>许接立体声蓝牙耳机或扬声器</u>

- 按照"连接其他蓝牙设备"下的步 骤操作。
	- → 成功连接后的, 将显示 \*。
	- → 下次在设备上打开蓝牙时, 将 自动建立蓝牙连接。

#### 通过立体声蓝牙耳机或扬声器收听音乐

• 在 Pi3900 上播放音乐。 • 您可以通过已连接的蓝牙耳机 或扬声器收听音乐。

### <span id="page-19-0"></span>连接至 GPS

要访问位置服务, 请打开 GPS 功能以连接 至 GPS (全球定位系统)。

- 在主屏幕中, 轻击■ Settings (设置) > Location services (位置服务) > GPS satellites (GPS 卫星)。 打开功能。
- 或者, 使用电源控件小工具打开或关闭 [GPS](#page-8-1) 功能 (请参见第 [7](#page-8-1) 页的 '使用电源 控件小工具')。

### **通过 NFC 连接**

借助近场通信 (NFC), 您可在 Pi3900 上执 行以下操作:

- 向支持 NFC 的其他设备发送内容或 从其接收内容;
- 连接至支持 NFC 的蓝牙耳机或扬 声器。

#### 要发送或接收内容

- 1 确保您已在 Pi3900 和其他 NFC 设备上 启用蓝牙。
- 2 在主屏幕中, 轻击 **E Settings (设置) >** More (更多) .... 打开 NFC。
	- 要发送内容, 请确保您已打开 NFC  $#$  Android beam
- $3$  转到您要发送的内容, 如网页、视频 或照片。
- 4 连接和发送:
	- $\bigcap$  将在两个 NFC 设备背对背放置在 一起。
		- → 将两台设备连接后, 将发出一 声提示音。
		- ← 显示屏开始缩小。
	- $\widehat{a}$  根据提示, 轻击设备上正在缩小的 显示屏以开始发送。
- $5$   $\sqrt{maxmax}$ , 移开设备。
	- 在其他设备上, 将启动相同应用程 序并显示相同内容。
	- → 如果此应用程序在其他设备上不可 用,则将提示您安装应用程序。

#### 要连接至蓝牙耳机或扬声器。

• 请杳阅蓝牙耳机和扬声器的用户手册。

18 ZH-CN

# <span id="page-20-0"></span>**6** 应用程序

借助各种应用程序, 您可以在 Pi3900 上 访问各种功能, 服务和不同的音频/视频内 容。

### 安装应用程序

在 Pi3900 上 您可以通过互联网安装来  $f$ 

- 1 (安卓市场) 的应用程序; 或
- 其他来源, 例如 其他在线来源  $P$ i3900 的内部存储及 插入到 Pi3900 的 Micro SD 卡。
- 注
- 安卓市场是应用程序开发商用于推销其应用程序 的开放平台。 安卓市场应用程序的兼容性和执行 质量可能因开发商不同而异。

### 安卓市场

- $1$   $\pi \Omega$  中. 搜索所需的应用程序:
	- 轻击 品 按类别搜索;
	- 轻击 a 搜索关键字。
- 2 下载应用程序:
	- 轻击应用程序。根据需要确认。 • 下载完成后, 自动开始安装。
		- → 检查状态栏以查找状态。如有 必要、请轻击图标并根据提示 开始安装。

**其他来源** 

允许从未知来源安装

- 从主屏幕转到 **E** > Security ( 安全)。 轻击启动 Unknown sources<sup>(未知来源)。</sup> • 如果启用此功能, 则选中复选
- 下载/传输应用程序

框。

- 要从在线来源下载应用程序, 请按 照屏墓 上的说明操作;
- 要将应用程序传输至设备的内存或 SD 卡, 请使用 USB 线缆将 Pi3900 连接至您的电脑。

开始安装

- 下载的应用程序将自动开始安装;
- 要杳找您已传输到内存或 SD 卡的 应用程序, 请转到 5。 杳找应用 程序。然后轻击选项开始安装。

### <span id="page-20-1"></span>管理应用程序

您可以管理 Pi3900 上的应用程序。例如, 安装/卸载应用程序, 停止运行应用程序, 或者选择其他选项。

- 1 从主屏幕选择 **Exectings** (设置) > Apps<sup>(应用程序):</sup>
	- 在 DOWNLOADED  $($ 已下载) 中。杳找从安卓市场或其他来源下 载的应用程序。
	- 在 SD CARD (SD 卡) 上, 杳找您 在 SD 卡上安装的应用程序。
	- 在 RUNNING (正在运行) 中, 杳 找正在 Pi3900 上运行的应用程序。
	- 在 ALL (全部) 中. 杳找您在 Pi3900 ൪Пቯ؇๐ᄗჭᄊՓဟd
- $2$  轻击应用程序。
	- → 将显示诜项和信息。

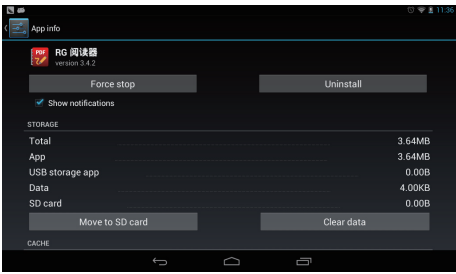

3 轻击选择一个选项。

<span id="page-22-0"></span>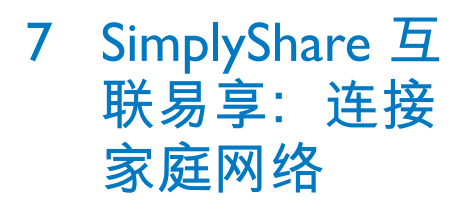

将 Pi3900 连接至您的家庭 Wi-Fi 网络 (请参 见第13 页的 '连接至互联网')。

借助 **@ SimplyShare** 和飞利浦高清媒体播放 器, 您可将 Pi3900 中的媒体播放传输至高 清电视 (HDTV) 或高保真音响系统。

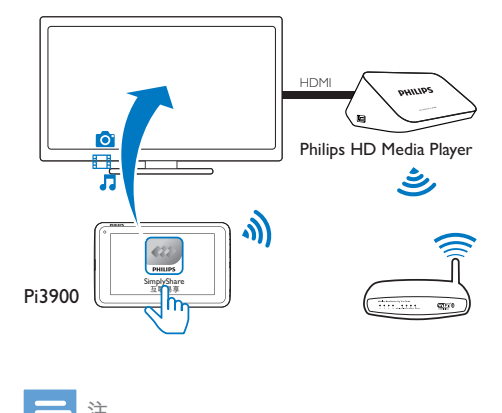

注

- 确保飞利浦高清媒体播放器支持 SimplyShare 功 能
- 使用 HDMI 线缆或 AV 线缆将飞利浦高清媒体播放 器连接至高清电视或高保真音响系统。

## 石家庭网络上共享媒体

- 1 确保您已将 Pi3900 连接至飞利浦高清 媒体播放器所在的同一个Wi-Fi 网络。
- 2 从主屏幕转到 **@ SimplyShare**:
	- **① 首次启动 SimplyShare 时, 根据提** 示输入激活码。

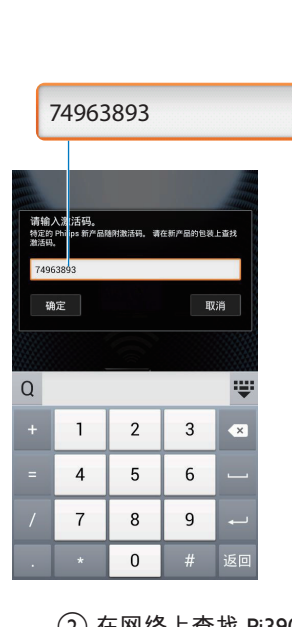

- $(2)$  在网络上查找 Pi3900 和飞利浦高清 媒体播放器。
- $3$  将飞利浦高清媒体播放器洗为播放器:
	- 将 Pi3900 拖入该设备。 ← 该设备已选为播放器。

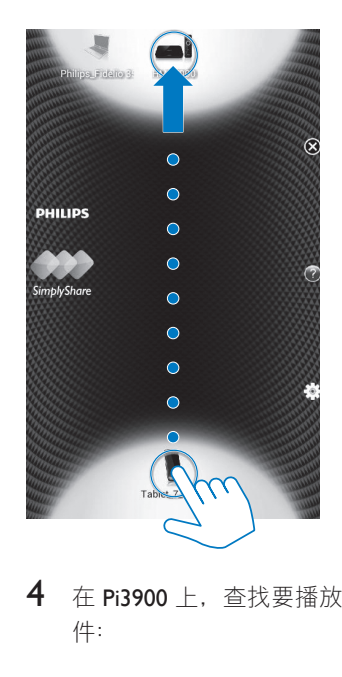

 $4$  在 Pi3900 上, 杳找要播放的媒体文 件:

#### <span id="page-23-0"></span>• 轻击 ProdDesc。

- → 您可以杳找存储在 Pi3900 上以 下文件夹中的音乐 照片和视 频:音乐、照片和电影。
- → 您也可以查找 Pi3900 上拍摄或 录制的照片和视频。

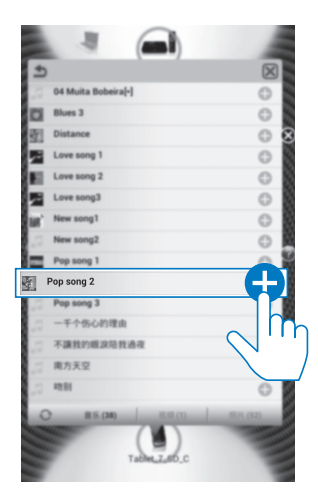

- $\overline{\mathbf{5}}$ 将媒体添加到共享列表:
	- 轻击 + 媒体文件。 → 在设备上播放选定的文件。

### 远程控制媒体播放

在 Pi3900 上, 您可以控制已连接的电视或 音响系统上播放的媒体。

> • 在媒体播放期间, 在屏幕上向左/向 右滑动, 可在播放屏幕和共享列表 之间切换:

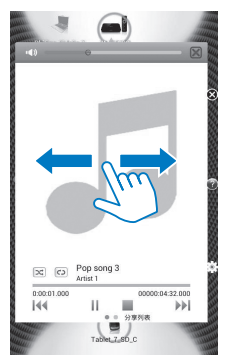

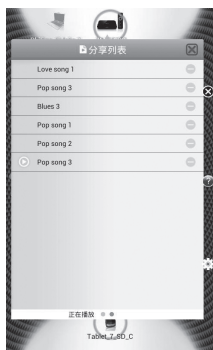

#### 在播放屏幕上,

• 轻击图标选择播放选项:

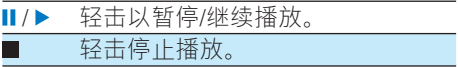

### 在共享列表上,

- 轻击 以从共享列表中删除媒体 文件。
- 轻击媒体文件开始播放。

<span id="page-24-0"></span>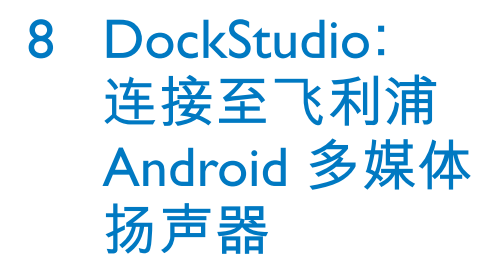

通过 USB 接口, 将 Pi3900 连接至飞利浦 Android 多媒体扬声器。 您可以执行以下 操作:

- 充电;
- 诵讨多媒体扬声器收听音乐;
- 借助飞利浦应用程序 DockStudio, 将 Pi3900 用作时钟和 闹钟, 或收听网上电台。

# <span id="page-25-0"></span>**9** 浏览器

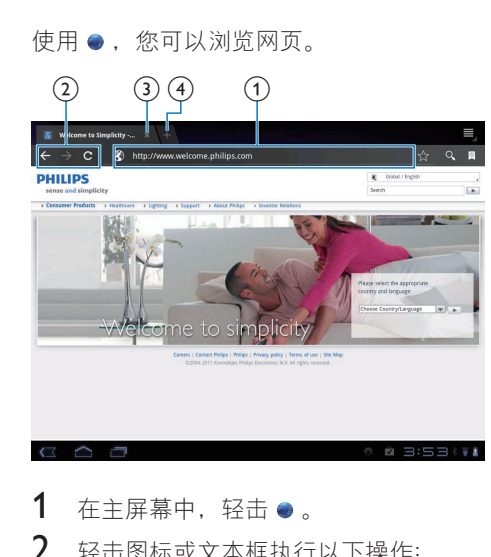

- $1$  在主屏幕中, 轻击●。
- $2$  轻击图标或文本框执行以下操作:
	- $(1)$  输入网页地址。 轻击 ▶ 开始搜索。
	- $(2)$  轻击图标以向前和向后搜索, 或刷 新网页。
	- $(3)$  关闭网页。
	- $(4)$  打开新网页。

### 要在网页之间切换,

在上栏中, 轻击所选网页的选项卡。

## **添加书签**

添加书签。您可以快速访问已访问过的网 页。

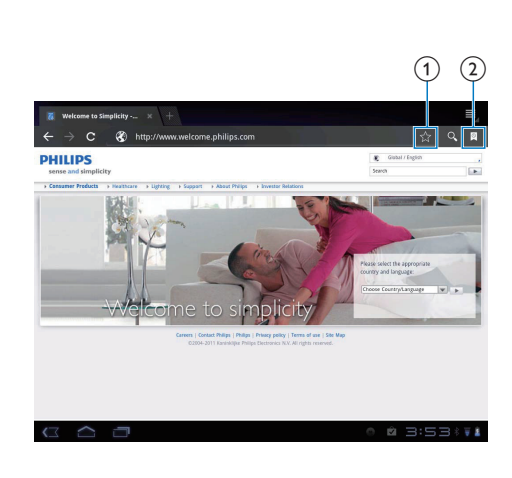

- $(1)$  向当前网页添加书签。
- $(2)$ 转到已添加书签的网页。

# <span id="page-26-0"></span>10 电子邮件

在 Pi3900 上, 您可以和在电脑上一样收发 电子邮件。 请执行以下操作:

• 在设备上设置电子邮件帐户。

### **设置电子邮件帐户**

在 Pi3900 上按照以下方式设置由子邮件帐  $\biguplus$ 

- 设置 POP3 或 IMAP 电子邮件帐 户,或
- 设置 [Microsoft Exchange](#page-32-1) 帐户, 以便 在工作时访问您的 Exchange 邮箱 ( 请参见第 [31](#page-32-1) 页的 '设置 Microsoft Exchange 帐户')。

### 设置 POP3/IMAP 帐户

- $1$   $\mu + \frac{1}{2}$   $\mu + \frac{1}{2}$
- 2 设置电子邮件帐户:
	- 输入帐户信息;
	- 选择 pop3 或 IMAP 帐户。
- $3$  按照屏幕上的说明完成设置。
	- 请咨询电子邮件服务提供商了解设 置信息, 例如发送服务器、接收服 务器。

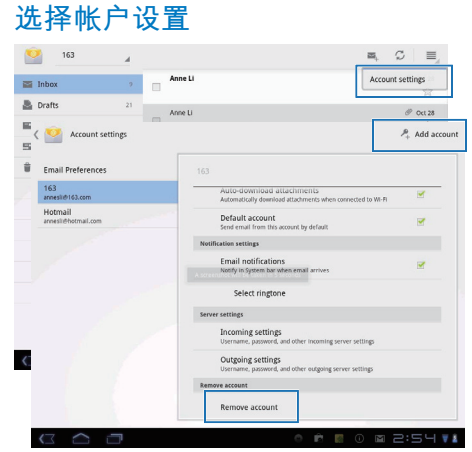

- $1$ 在邮件列表屏幕上,轻击  $\rightarrow$ Settings<sup>(设置)</sup>。
	- → 将显示弹出屏幕。
	- 如有必要, 请反复轻击 ← 以返回 邮件列表屏幕。
- 2 选择帐户选项。

要添加帐户。

• 在 I > Settings (设置) 上, 轻击 Add account<sup>(添加帐户)。</sup>

要移除帐户.

- 在 ! > Settings (设置) 上, 选择 Remove account (移除帐户)。
	- → 当前帐户将被移除。

### <span id="page-27-0"></span>杳看电子邮件

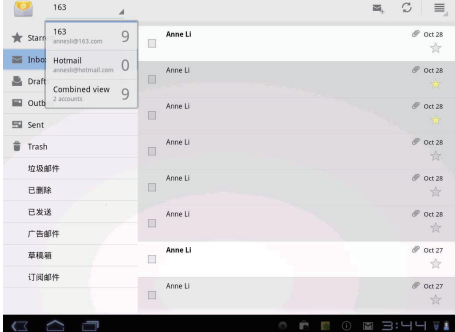

您可以通过以下方式杳看电子邮件:

- 查看一个关联邮箱;
- 按帐户杳看邮件;
- 杏看带星标的邮件;
- 查看未读邮件。

### 要杳看关联邮箱.

- $\mathbf 1$ 在邮件列表屏幕上, 轻击帐户名称。 → 将显示帐户名称的下拉列表。
	- 如有必要,请反复轻击 ← 以返回 邮件列表屏幕。
- $\overline{2}$ 轻击 Combined view (组合视图)。
	- → 不同颜色用于标记来自不同帐户的 邮件。
- 要从一个帐户查看邮件,
- 1 在"要杳看关联邮箱"中重复 Step 1 ( 步骤 1)。
- 2 轻击选定的帐户。
	- → 此时将显示该帐户的邮件。

#### 要查看带星标的邮件,

- 轻击邮件旁边的星标。
	- → 邮件已添加至 Starred (带星标) 的 文件夹。
- 要杳看未读邮件.
	- 在邮件列表屏幕上, 未读邮件显示 为白色。

### **撰写电子邮件**

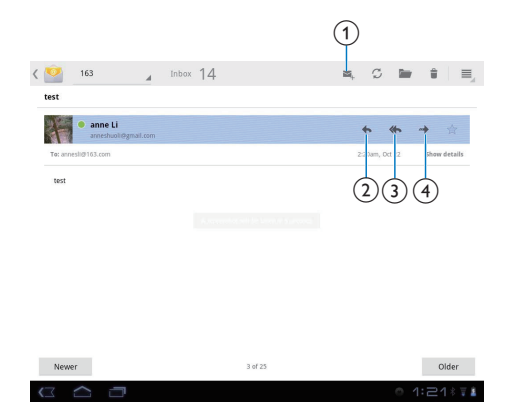

阅读邮件后, 轻击图标以执行以下操作:

- (1) 撰写新邮件
- (2) 回复
- (3) 全部回复
- (4) 向前

### 整理电子邮件

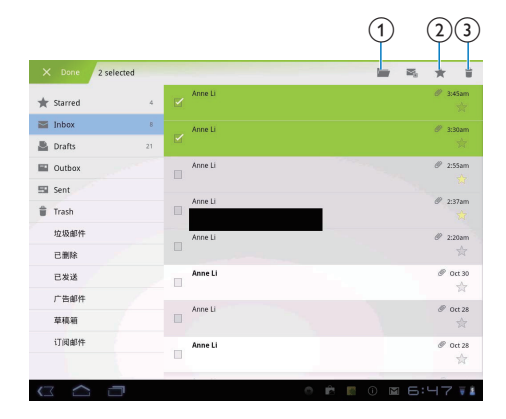

- 1 在邮件列表屏幕上, 选择您要管理的 邮件:
	- 轻击邮件旁边的复选框。

→ 选定的邮件将突出显示。

### 2 轻击图标以执行以下操作:

- (1) 将邮件移至选定的文件夹。
- (2) 将邮件添加至 Starred (带星标) 的 文件夹。
- (3) 删除邮件。

# <span id="page-29-0"></span>11 工具

### 相机

使用前置和后置 30 万和 200 万像素镜头, 您可以在 Pi3900 上执行以下操作:

- 使用相机或录像机拍摄照片或录 像;
- 与好友通过互联网进行视频聊天。

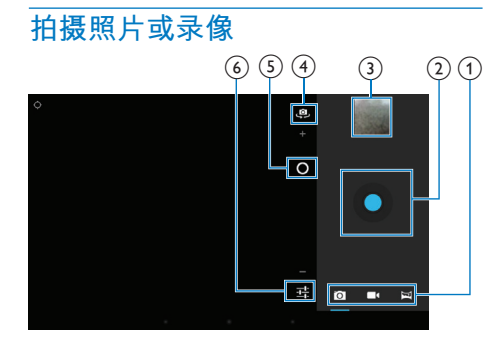

- 1 相机、录像机或全景模式选择器
- $(2)$  快门
- (3) 缩略图
- (4) 前置和后置相机镜头选择器
- (5) 放大/缩小
- (6) 选项菜单
- $\mathbf 1$ 从主屏幕转到口。 → 此时将显示屏幕上的按钮。
- $\mathcal{L}$ 轻击问. ■■或国以切换至相机. 录 像机或全景模式。
- 3 轻击 奥 切换至前置或后置相机镜头。
- $\boldsymbol{\Lambda}$ 要拍照:
- 1 将镜头对准物体。
- $(2)$ 轻击  $\bullet$ 。
- (3) 拍照完成。
- 要录制视频:
- 请轻击 / 开始或停止录像。 要拍摄全景照片:
- 1 将镜头对准风景。
- $(2)$ 轻击 o 开始拍摄。
- (3) 通过缓慢平稳地移动设备来扫视 画面。
	- → 讲度栏到末端时, 拍摄停止。 此时将生成全景画面。

#### 要查看媒体库中的照片/视频.

- 轻击缩略图。
	- → 您可以杳看已拍摄或录制的照 片/视频。

### 选择设置

轻击 : 选择相机或录像机的选项:

对于相机:

- $\bullet$ 白平衡 根据当前光源轻击选择选项。 您可 以通过灯光减少色彩效果。
- 曝光 轻击以根据昭明条件选择值.

对于录像机:

- $\bullet$ 白平衡 根据当前光源轻击选择选项。 您可 以通过灯光减少色彩效果。
- 时间间隔录制 轻击以在选定的时间间隔录制。

### 日历

在设备上,您可以将日历与以下项目同 步:

 $28$ **7H-CN**  <span id="page-30-0"></span>• [Microsoft Exchange](#page-32-1) 帐户的日历 ( 请参见第 [31](#page-32-1) 页的 '设置 Microsoft Exchange 帐户')。

### **闹钟**

- 在 Pi3900 上, 您可以设置多个闹钟。 设置闹钟
- $1$  确保您已设置时钟时间 (请参见第36 页的'日期和时间')。
- $2$  在主屏幕中, 轻击  $\bullet$ 。 → 将显示下一个闹钟。

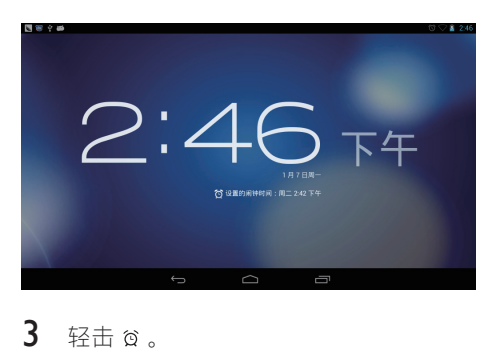

➡ 将显示已设置的闹钟。

- 4 要设置闹钟.
	- 要添加闹钟, 请轻击 Add alarm ( 添加闹钟)。
	- 要更改闹钟, 请轻击预设闹钟时 间。
- $5$  选择您的选项。根据提示确认。

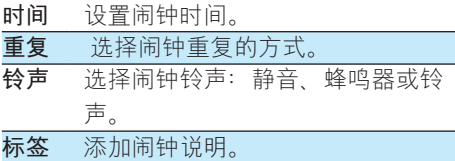

#### 打开或关闭闹钟

• 在●中 ©. 轻击设定的闹铃时间 旁边的复选框。

• 如果启用此功能, 则选中复选 框。

#### 使用闹钟

到达设定的闹钟时间时, 闹钟将响起。 将 显示弹出屏幕。

- 要中断闹钟, 请轻击 Snooze (暂 停)。  $\mapsto$  闹钟在 10 分钟后响起。
- 要停止闹钟, 请轻击 Dismiss (解 除)。
	- 闹钟将在下一个设定的时间到 达时重复。

#### 选择设置

• 在 $\bullet$  >  $\circ$  中, 轻击 Settings (设 置)以选择闹钟选项, 如音量 再 响持续时间。

## **计**算器

- 从主屏幕中, 轻击 使用计算器。
- 1 输入数字和数学运算符: • 使用屏幕键盘讲行输入。
- $2 \times \#E = \# \#H$

### 要清除条日.

- $1$  请轻击以将光标放在开始清除的条目 后面。
- $2\pi$ 反复轻击< $\alpha$ 。
	- 光标前的条目将被清除。
	- 要清除所有条目, 请轻击并按住  $\sqrt{\mathbf{x}}$

### 要复制条目.

- $1$  轻击并按住条目,直到显示弹出屏幕。 → 条目已复制。
- $2$  要将条目粘贴在电子邮件中,请执行以 下操作:
	- $\overline{a}$  在电子邮件的文本框中, 轻击并按 住某个位置, 直到显示弹出屏幕。

2 轻击弹出屏幕中的 Paste (粘贴)。<br>→ 条目已粘贴到选定的位置。■

# <span id="page-32-3"></span><span id="page-32-0"></span>12 在企业网络中 使用设备

您可以在企业网络中使用 Pi3900。访问企 业网络前,请安装安全凭证或安全证书。 访问企业网络可让您在设备上设置 Microsoft Exchange 帐户和添加VPN。 您可 以使用 Microsoft Exchange 帐户在工作时访 问您的 Exchange 邮箱。

### <span id="page-32-2"></span>安装安全凭证

有关安全凭证或安全证书。请咨询您的网 络管理员。

### 要安装安全凭证.

- 1 确保将安全凭证文件从电脑传输到安装  $\dot{x}$ 设备  $F$  SD 卡。
- 注
- 在 Pi3900 上, 确保安全凭证保存到 SD 卡的根目 录下, 而不是文件夹下。
- $2$  要安装安全凭证:
	- **① 从主屏幕转到 > Security (安 Ўᴝ**> Install from SD card**ᴜ̣** SD 卡安装)。
	- $(2)$ 轻击文件开始安装。
	- $(3)$ 根据提示设置凭证的密码和名称。

#### 要应用安全凭证

- 1 在■中, 选择 Security  $(S_2 \hat{z}) >$ Trusted credentials (信任凭证)。
- 2 确保选择凭证。 • 如果启用此功能, 则选中复选框。

→ 在设备上, 允许应用程序使用安全 凭证。

### <span id="page-32-1"></span>设置 Microsoft Exchange 帐  $\Rightarrow$

- $1$   $\mu + \frac{1}{2}$   $\frac{1}{2}$   $\frac{$
- 2 设置电子邮件帐户:
	- 输入帐户信息并将 Exchange 选为帐 户类刑
	- 如果您已设置其他电子邮件帐 户, 请在邮件列表屏幕上选择! > Settings (设置)。 轻击 Add account<sup>(添加帐户)。</sup>
- $3$  按照屏幕上的说明完成设置。
	- 对于服务器地址, 请输入 Outlook 网页访问的网址, 例如 owa. company name.com 或邮箱。 company name.com/owa.
	- 对于其他设置信息, 例如域名、用 户名, 请联系系统管理员。

#### 注

• 设备可与 Microsft Exchange 2003 和 2007 配合使 田<br>-

### **Ҟ** VPN

虚拟专用网络 (VPN) 允许您通过安全访问 连接至专用网络。

有时, 您需要 VPN 访问才可连接至企业网 络。

### 要在设备上添加VPN

 $1$  有关配置信息,请咨询您的网络管理 品。

- 2 从主屏幕转到 > Wireless & networks<sup>(</sup>无线和网络) > More<sup>(更</sup> 多) >  $VPN$ 。
- $3$  根据提示配置 VPN。
- $4$  根据需要安装安全凭证 (请参见第 31 页的 '安装安全凭证')。

**ᜩ૿ᒣ** VPN**ᴠ**

- 1 确保您将 Pi3900 连接到了互联网。
- 2 从主屏幕转到 > Wireless & networks<sup>(</sup>无线和网络) > More<sup>(更</sup> 多)。
	- → 此时将显示 VPN 列表。
- $3$  轻击 VPN 开始连接。

# <span id="page-34-0"></span>13 设置

#### 要选择您的设置,

- 1 在屏幕底部. 轻击设置状态的图标。 轻击 # .
	- 或者. 转到主屏幕上的■。
- **2** 向上或向下滑动以滚动杳看诜项列表。
- $3$  轻击选项进行选择。

### 无线和网络

### Wi-Fi

在 WIRELESS & NETWORKS (无线和网 络) > Wi-Fi 中 在设备上选择您的 Wi-Fi 设置。

添加Wi-Fi 网络

#### 千动输入 SSID

SSID (服务集标识符) 是路由器的名称。 路由器将通过该名称被其他Wi-Fi 设备识 别。如果您隐藏了路由器的 SSID (例如禁 用 SSID 广播),路由器将不会显示在可用 网络列表中。 要将 Pi3900 连接至路由器. 请在 Pi3900 上搜索可用网络之前, 先手动 输入路由器的 SSID。

- $1$   $\pi$  Wi-Fi 中, 拖动滑块打开 Wi-Fi。
- $2 \pi$ 顶部工具栏上, 轻击+。
- $3$  输入路由器的 SSID。
	- → 此时 Pi3900 将开始搜索网络。
	- 您可以在网络列表中杏找网络。

### 4 将 Pi3900 连接至网络。 网络诵知

打开 Network notification (网络通知)。 在屏幕底部、当开放的Wi-Fi 网络可用时将 显示令。

- $1$   $\#$  Wi-Fi 中, 拖动滑块打开 Wi-Fi。
- $2$   $\pi$ 顶部工具栏, 轻击 | 并选 择 Advanced (高级) > Network notification (网络通知)。

### 蓝牙

在 [WIRELESS & NETWORKS](#page-17-1) (无线和网 络) > Bluetooth (蓝牙) 中, 管理蓝牙设置 (请参见第16页的 '与蓝牙设备连接')。

### **下行模式**

在以下情況下, 请打开飞行模式:

• 为安全起见, 您需要禁用 Wi-Fi 或 蓝牙访问,例如在飞机上。

在 WIRELESS & NETWORKS (无线和网 络)中, 选择 More (更多) > Airplane mode (飞机模式)。 您可以禁用或启用 Wi-Fi 或蓝牙访问。

### **VPN 设置**

使用 VPN 设置访问专用网络, 例如企业网 络 (请参见第 [31](#page-32-3) 页的 '在企业网络中使用 设备')。

### 便携式热点

Pi3900 可作为 Wi-Fi 热点。 通过 Pi3900, 可 将无线设备连接至互联网。

#### 要通过 Pi3900 连接至互联网.

- 1 将 Pi3900 连接至互联网。
- $2 \#$  More (更多) > Portable hotspot (便携式热点) 中, 选中复选 框可打开 Portable Wi-Fi hotspot (便携 式 Wi-Fi 热点)功能。
- 3 转至 Set up Wi-Fi hotspot  $(\Diamond \mathbb{F})$  Wi-Fi 热点) 检查和编辑网络名称 (SSID) 和 密码。

<span id="page-35-0"></span>4 在无线设备上, 搜索并连接至 Pi3900。

## 设备

### **HDMI**

在 HDMI 中, 轻击 Enable auto switch (启 用自动开关)以打开或关闭 HDMI 输出。

### 声音

在 Sound (声音) 下, 选择设备的声音设 置。

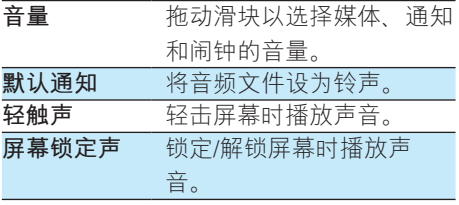

### 显示屏

在 Display (显示屏) 中, 选择显示屏设 置:

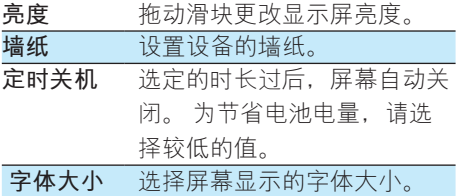

## 存储

在 Storage (存储) 中, 了解有关 Pi3900 的 内部存储和 SD 卡的空间信息。

在 Storage (存储) > Erase SD card (擦除 SD 卡)中, 您可以擦除您存储在 SD 卡中 的所有数据。

### USB 电脑连接

在 Storage (存储) 中, 轻击顶部工具栏上 的 | > USB computer connection (USB 电 脑连接)。您可以选择如何通过 USB 线缆 将 Pi3900 作为海量存储设备或 MTP 设备 连接至电脑 (请参见第13页的 连接至您的 电脑")。

### 电池

在 Battery (电池) 中, 按应用程序检查电 池使用。

### 应用程序

在 Apps (应用程序) 中, 管理 Pi3900 内部 存储中的应用程序 (请参见第19页的 '管理 应用程序')。

### 帐户

在 ACCOUNTS (帐户) 中, 添加, 删除或 管理帐户。

- 轻击 Add account (添加帐户) 以添 加帐户。
- 轻击帐户管理帐户, 例如删除帐户 或选择同步选项。

### <span id="page-36-0"></span>**位置服务**

- 在 Location services (位置服务) 中, 打开或关闭 Google's location service (Google 位置服务)。
	- → 如果启用此功能, 则选中复选框。
	- → 您可以分许或不分许您的位置信息 用于 Google 在线位置服务, 例如 地图或其他相关服务和应用程序。
- 在 GPS 卫星中, 打开以使用需要 GPS 帮助的位置服务。

### **安全**

### **屏幕锁定**

默认情況下, 要解锁 Pi3900 的屏幕, 请按 电源/锁定按钮,然后将锁拖至图标。 在 Screen lock (屏墓锁) 中 你可将图 案、PIN 码或密码设置为解锁安全。要解 锁屏幕,必须使用此解锁安全。

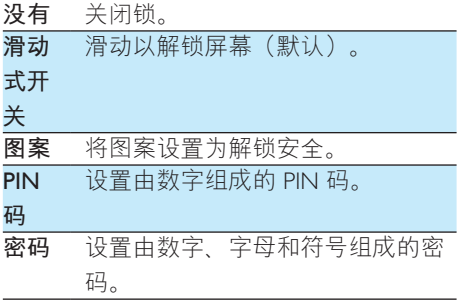

### 密码可见

您的密码由多个字符组成。为确保您正 确输入了字符,请在键入密码时显示字 符。根据需要打开或关闭 Make passwords visible<sup>(</sup>密码可见)。

• 轻击复选框。 → 如果启用此功能, 则选中复选 框。

### **设备管理器**

企业网络中的应用程序要求设备管理器权 限, 例如 Microsoft Exchange 帐户下的电子 邮件和日历。

卸载此类应用程序之前,请先禁用设备管 理器权限。

- 在 Device administrator (设备管理器) 中。轻击应用程序。
	- 设备管理器权限已禁用。
	- → 您无法同步应用程序的数据。

### **未知来源**

 $\overline{a}$  Pi3900 上. 您可以安装从 o 或 o 以外 的来源下载的应用程序。

- 对于来自 1 以外来源的应用程序. 轻击 Unknown sources (未知来
	- 源)以允许在 Pi3900 上安装。
	- 如果启用此功能, 则选中复选 框。

### **语言和输入**

### 语言

在 Language (语言) 中, 选择 Pi3900 屏幕 说明的语言。

### 个人**词典**

在 Personal dictionary (个人词典) 中, 将 单词或短语添加到用户词典或从中移除。 在 Android 键盘上输入文字时, 您可以自定 义弹出屏幕上显示的单词建议。

#### <span id="page-37-0"></span>要添加单词或短语,

- $\div$  轻击  $\div$  添加单词或短语
- 要编辑单词或短语.
- $1$  请轻击单词或短语。 → 将显示弹出屏幕。
- $2$  编辑单词或短语。
- 要删除单词或短语,
	- 轻击单词或短语旁边的 ●。

### <span id="page-37-2"></span>**文字转语音输出**

在 Text-to-speech output (文字转语音输

- 出)中,为以下内容选择选项:
	- 用于设备上辅助功能的语音输出 ( 请参见第[37](#page-38-1) 页的 '辅助功能')。

#### **安装语音数据**

 $M$  Market 下载用于语音合成的语音数据。

- $1$  将设备连接至互联网
- 2 在 Text-to-speech settings (文字转语音 设置)中, 轻击 Install voice data (安装 语音数据)。

→ 搜索并下载语音数据。

#### 选择语音输出选项。

- 1  $\pm$  Pico TTS  $\overline{p}$ ,  $\overline{p}$   $\pm$   $\pm$   $>$  Language ( 语言)。根据需要选择语言。
- 2 在 Speech rate (语速) 中, 选择阅读 文本的速度: 正常、快速或慢速。
- 3 轻击 Listen to an example (聆听范例)  $\circ$ 
	- 您的选项用于播放语音合成演示。

### 重置

 $\overline{\text{#}}$  Reset  $\overline{\text{#}}$   $\overline{\text{#}}$   $\overline{\text{#}}$  > Factory data reset  $\overline{\text{#}}$ 出厂数据重置)中, 您可以擦除存储在 Pi3900 内部存储中的所有数据。

### <span id="page-37-1"></span>**日期和时间**

### **百动设置**

通过互联网。您可以从飞利浦在线服务中 的 Pi3900 上自动同步日期和时间。 要启动自动时钟设置.

- $1$   $\bar{f}$   $\bar{f}$  Date & time  $\bar{f}$   $\bar{f}$   $\bar{f}$   $\bar{f}$   $\bar{f}$   $\bar{f}$   $\bar{f}$   $\bar{f}$   $\bar{f}$   $\bar{f}$   $\bar{f}$   $\bar{f}$ 击打开 Automatic date & time (自动日 期和时间)。
	- → 如果启用此功能, 则选中复选 框。
- 2 在 Select time zone (选择时区) 中, 选 择您当前的时区。
- 3 在 Use 24-hour format (使用 24 小时格 式) 和 Select date format (选择日期格 式)中, 选择时间和日期显示的选项。

### 手动设置

- $1$   $\pi$  Date & time  $($ 日期和时间) 中, 轻 击关闭 Automatic date & time (自动日 期和时间)。
	- → 如果禁用此功能, 则取消选择复 洗框。
- $2$  轻击以在 Set date (设置日期), Set time (设置时间) 和 Set time zone ( 设置时区)中分别设置日期。时间和 时区。
	- 要选择日期, 请轻击日历中的日 期。
	- 要选择数字, 请轻击或按住 ▲ 或  $\blacktriangledown$  .

### <span id="page-38-1"></span><span id="page-38-0"></span>辅助功能

借助辅助功能。设备屏幕上的操作将通过 文字转语音技术读出,例如轻击、菜单项 选择。 对于无法清晰阅读屏幕的用户, 此功能可允许他们以更方便的方式使用设 备。

#### **安装辅助功能应用程序。**

• 从 • 下载应用程序, 例如 Talkback。 在设备上安装此应用程 序。

#### 使用辅助功能

- 1 选择 Accessibility (辅助功能)。 • 如果启用此功能, 则选中复选框。
- $2$  洗择您已安装的辅助功能应用程序。
- $3$  洗择语音输出洗项 (请参见第36页的 文字转语音输出')。

### **自动旋转屏幕**

- 在 Auto-rotate screen (自动旋转屏幕)
- 中. 轻击以打开或关闭屏幕旋转。

### **关于平板电脑**

在 About tablet (关于平板电脑) 中, 了解 有关 Pi3900 的状态和信息。

### <span id="page-38-2"></span>系统更新

在 System updates (系统升级) 中, 检查 Pi3900 的系统更新。 确保您将设备连接到 了互联网。

注册 Pi3900 以访问固件升级。

### 注册

- 1 确保您将设备连接到了互联网。
- $2$   $\text{F}_{\text{E}}$  [www.philips.com/welcome](http://www.philips.com/welcome) 上注册 Pi3900.
- (1) 选择 System updates (系统更新) > Register<sup>(注册)</sup>。
- $(2)$ 请输入您的有效电子邮件地址。
	- → 接收来自 ConsumerCare@Philips. com 的电子邮件。
- $(3)$  使用电子邮件中的网页链接完成 注册。

### 检杳**注**册信息

您可以检查是否注册了 Pi3900. 是否完成 了注册以及您使用什么帐户来进行注册。

> • 轻击 Register (注册) > Registration information<sup>(注册信息)</sup>。

#### **ᩌ** Pi3900

要使用其他电子邮件地址作为 [www.philips.](http://www.philips.com/welcome) [com/welcome](http://www.philips.com/welcome) 的帐户, 您可以注销 Pi3900。

- $1$   $~$  轻击 Register(注册)> Unregister( 注销)。
- $2$  根据提示确认。

### 升级

- $1$  确保您的设备已充电 75% 以上。
- $2$  确保您将设备连接到了互联网。
- 3 选择 System updates (系统更新) > Upgrade<sup>(升级)</sup>。
	- → 设备开始检查固件更新。
	- 此时将显示固件信息。
- $4$  按照屏墓上的说明将周件更新下载至 设备。
	- → 当显示消息"从设备存储器中检 测到 update.zip。 是否要进行此更 新?"时,下载完成。

 $5$  洗择洗项开始升级。

### 注

- 升级过程中,请不要触摸屏幕或按钮。
- 完成固件更新之前,请不要断开设备电源。

### <span id="page-39-0"></span>设备的状态和信息

在 Status (状态)中,

- Battery status (电池状态): 显示 充电状态。
- Battery level (电池电量): 按百分 比显示剩余电量。
- IP address (IP 地址): 显示设备连 接至 Wi-Fi 网络时分配至 Pi3900 的 IP 地址。
- Wi-Fi MAC address (Wi-Fi MAC 地 址): 显示指定给 Pi3900 网络适 配器的唯一标识符。 如果您的路由 器上启用了 MAC 地址筛选, 则将 Pi3900 的 MAC 地址添加到允许加 入网络的设备列表中。
- Bluetooth address (蓝牙地址): 当蓝牙功能打开时, 显示 Pi3900 的 蓝牙地址。

Battery use (电池使用): 显示每个运行中 的应用程序的耗电情況。

Legal information (法律信息): 有关 Pi3900 的法律信息

Model number (型号): 设备的 型号。

Android version (Android 版本): 设备运 行的Android平台的固件版本

Build number (内部版本号): Pi3900 的软 件版本

# <span id="page-40-0"></span>14 检查固件更新

将 Pi3900 连接至 Wi-Fi。您可以收到有关固 件更新的通知。 向下拖动顶部工具栏以检 查通知 (请参见第[6](#page-7-1)页的'主屏幕')。

### **在线更新固件**

在 Pi3900 上, 您可以在互联网上通过 Philips 在线服务更新固件 (请参见第 [37](#page-38-2) 页的 '系统更新')。

# <span id="page-41-0"></span>15 **ੲపஐ૩**

#### 电源

• 电源话配器 飞利浦 ASSA1i-050200 输入: 约 100-240 伏, 50/60 赫 兹. 0.45 安 输出: 5.0 伏直流, 2 安

- 电源: 3,300 毫安时锂聚合物内置充电 电池
- 播放时间! 音乐 (MP3, Wi-Fi 关闭, 仅耳机)  $: 13$  小时 视频 (MP4、Wi-Fi 关闭): 5 小时 网页浏览: 4 小时

#### **ࡉᇛ**

- 类型:LCD 触敏显示屏
- 屏幕对角线尺寸 (英寸): 7
- 分辨率:  $1024 \times 600$  像素
- 平台
- Android™ 4

#### **连通性**

- 耳机: 3.5 毫米
- USB: 20 高速. 微型
- 无线局域网: Wi-Fi 802.11 b/g/n
- ਃ။ 蓝牙规格: A2DP、AVRCP、对象交换 规范 蓝牙版本: 2.1+EDR
- $\bullet$  NFC
- 迷你 HDMI

#### **耳机声音**

- 声道隔离: > 45 dB
- 频率响应: 60-18,000 赫兹
- 输出功率:  $2 \times 5$  毫瓦 (最大)
- 信噪比:  $> 80$  dB

#### 扬声器声音

- 频率响应: 100-15,000 赫兹
- 输出功率: 600毫瓦
- 信噪比 $:$  > 60 dB

#### **音频播放**

• 支持的格式: WAV, MP3, AAC/. m4a, OGG Vorbis, 3GPP, AMR-NB (单声道) cAMR-WB<sup>(</sup>立体声) MIDI (型号 0 和 1 (,mid、,xmfc.)  $mxmf)$ ), RTTTL/RTX (.rtttl, .rtx) cOTA (.ota) 和 iMelody (.imy)

#### **音频捕获**

- AMR-NR 比特率: 4.75 到 12.2 kbps 采样率: 8 千赫 文件支持: 3GPP (.3gp)
- 指定 比特率: 128 kbps 采样率: 44.1 千赫 文件格式: MP3
- 内置麦克风: 单声道

#### 视频播放

• 支持的格式: MPEG-4 (.avi),  $H.264$   $(3gpp, mp4)$  $CH.263$  Sorenson $CH.263$   $(SGPP \n$ 器).FLV(支持互联网传输).AVI  $(Xvid + MP3)$ . 3GPP

#### **视频** 插获

- H.264 宽高比.  $(4:3 \t{d}3.16:9 \t{d}7 \t{d}3)$
- 视频分辨率: VGA (640 x 480)
- 帧速率: 30 帧每秒
- 容器: mp4
- $\bullet$  音频格式: MP3
- 镜头: 定焦长度
- 录制时间: 具体取决于存储

#### **静**杰照片播放

• 支持的格式: JPEG, BMP, PNG, GIF

#### **静态照片捕获**

- 照片分辨率: VGA (640 x 480)
- 照片格式: IPEG、PNG
- 镜头: 定焦长度

#### 存储介质

- 内置内存容量2: 8 GB NAND 闪存
- 外部存储器:

40 ZH-CN

<span id="page-42-0"></span>Micro SD 存储卡插槽 (存储卡最大容 量: 32 GB)

#### 预装应用程序

- 安卓市场 多米音乐 QQ游戏 91熊猫看书 、 微博 、 新浪新闻 、 UC浏览器 、 京东商城、 ES文件浏览器, 百度输入法
- 搜索、浏览器、媒体库、音乐、相机、 电子邮件、日历、时钟、计算器
- Philips SimplyShare, DockStudio  $\bullet$

### 注

- 克电电池的充电次数有限。 电池使用寿命和充电 次数会因使用情況和设置而有所不同。
- 21GB = 10 亿字节: 实际存储容量更少。 不能使 用全部内存容量, 因为设备会占用部分内存。存 储容量按每首歌 4 分钟和 128 kbps MP3 编码计。

### 电脑系统要求

- Windows®XP (SP3 或更高版本)  $\bullet$ 
	- . Vista/7 (32 位, 64 位)
- Pentium III 800 MHz 或更快的处理器  $\bullet$
- 512 MR 内存  $\ddot{\phantom{0}}$
- 500 MB 硬盘空间  $\bullet$
- 互联网连接  $\bullet$
- Windows® Internet Explorer 6.0 或更高  $\bullet$ 版本
- USB 端口  $\bullet$

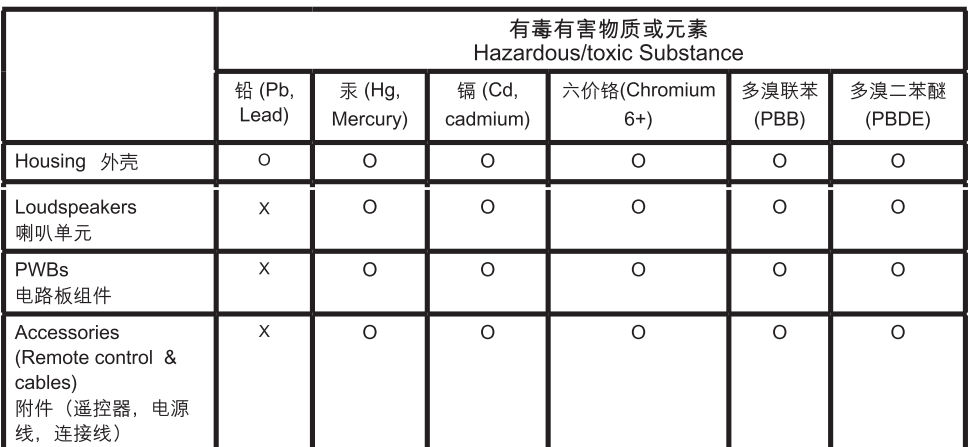

〇: 表示该有毒有害物质在该部件所有均质材料中的含量均在SJ/T11363 - 2006 标准规定的限量要求以下。 O: Indicates that this toxic or hazardous substance contained in all of the homogeneous materials for this part is below the limit requirement in SJ/T11363 - 2006.

- ×: 表示该有毒有害物质至少在该部件的某一均质材料中的含量超出SJ/T11363 2006 标准规定的限量要 求。
- X: Indicates that this toxic or hazardous substance contained in at least one of the homogeneous materials used for this part is above the limit requirement in SJ/T11363 - 2006.

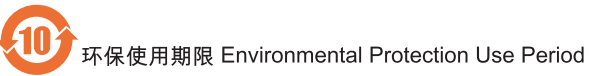

This logo refers to the period (10 years)

电子信息产品中含有的有毒有害物质或元素在正常使用的条件下不会发生外泄或突变,电子信息产品用户使 用该电子信息产品不会对环境造成严重污染或对其人身、财产造成严重 损害的期限。

This logo refers to the period (10 years) during which the toxic or hazardous substances or elements contained in electronic information products will not leak or mutate so that the use of these [substances or elements] will not result in any severe environmental pollution, any bodily injury or damage to any assets.

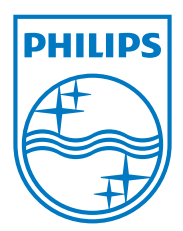